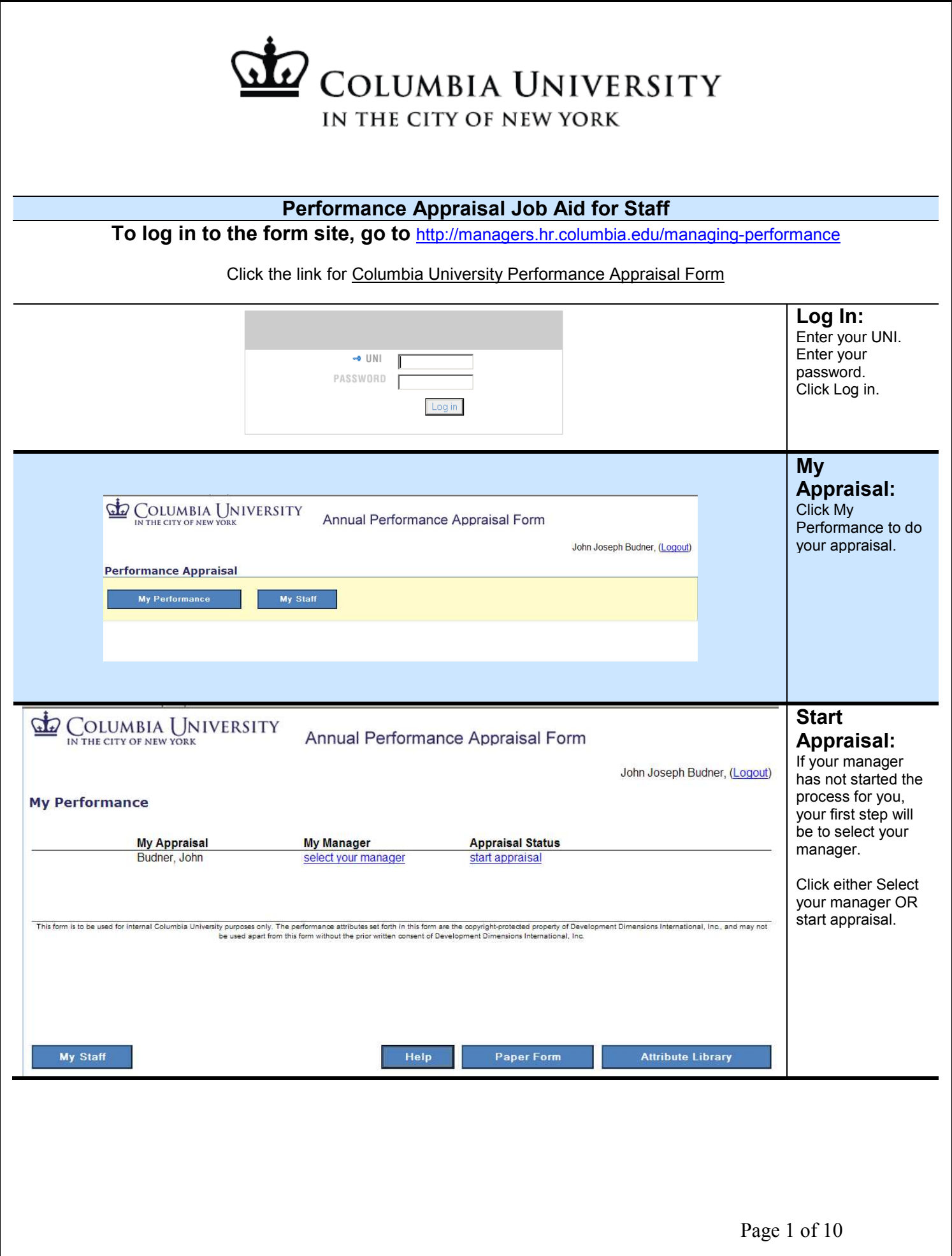

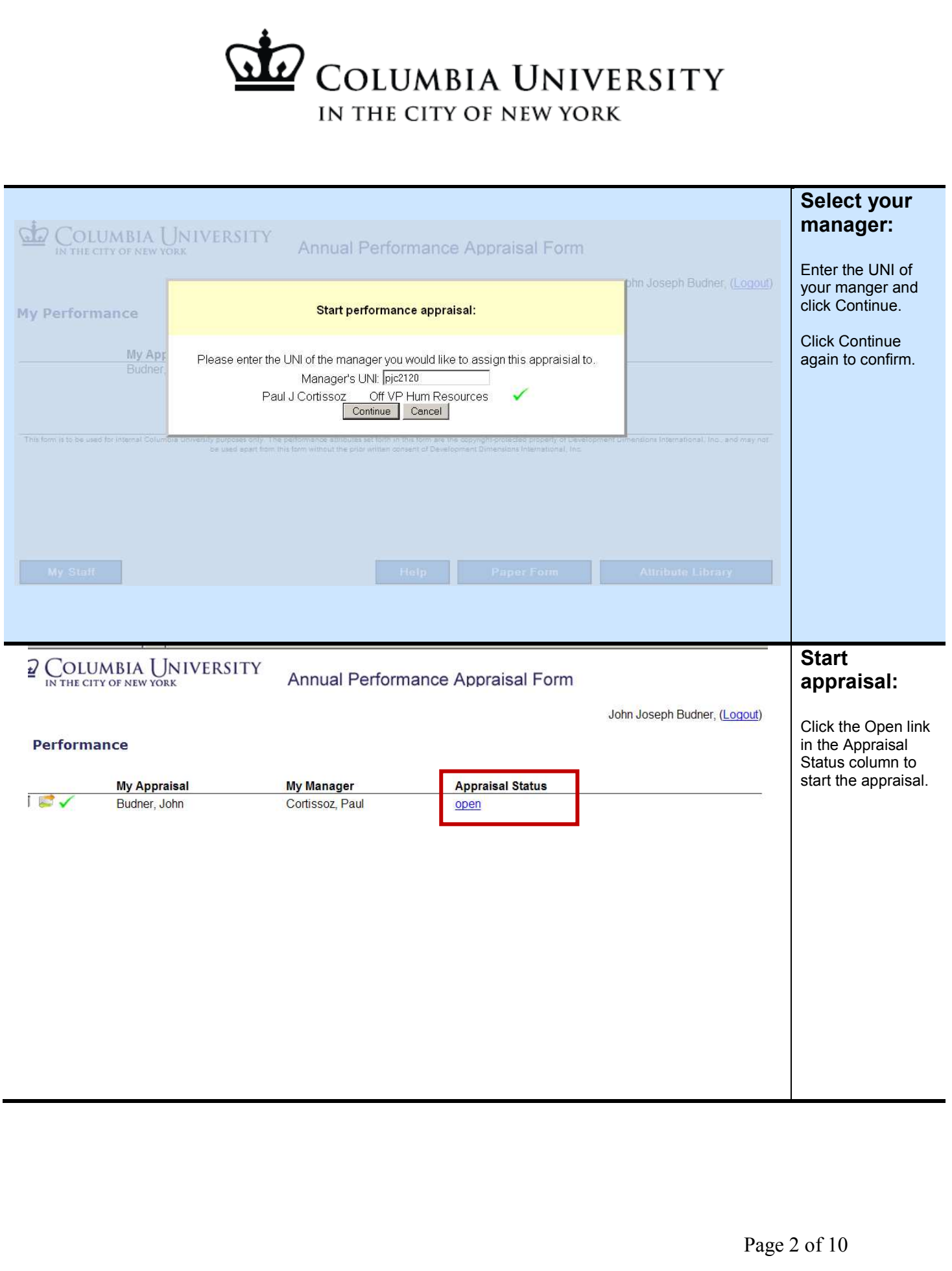

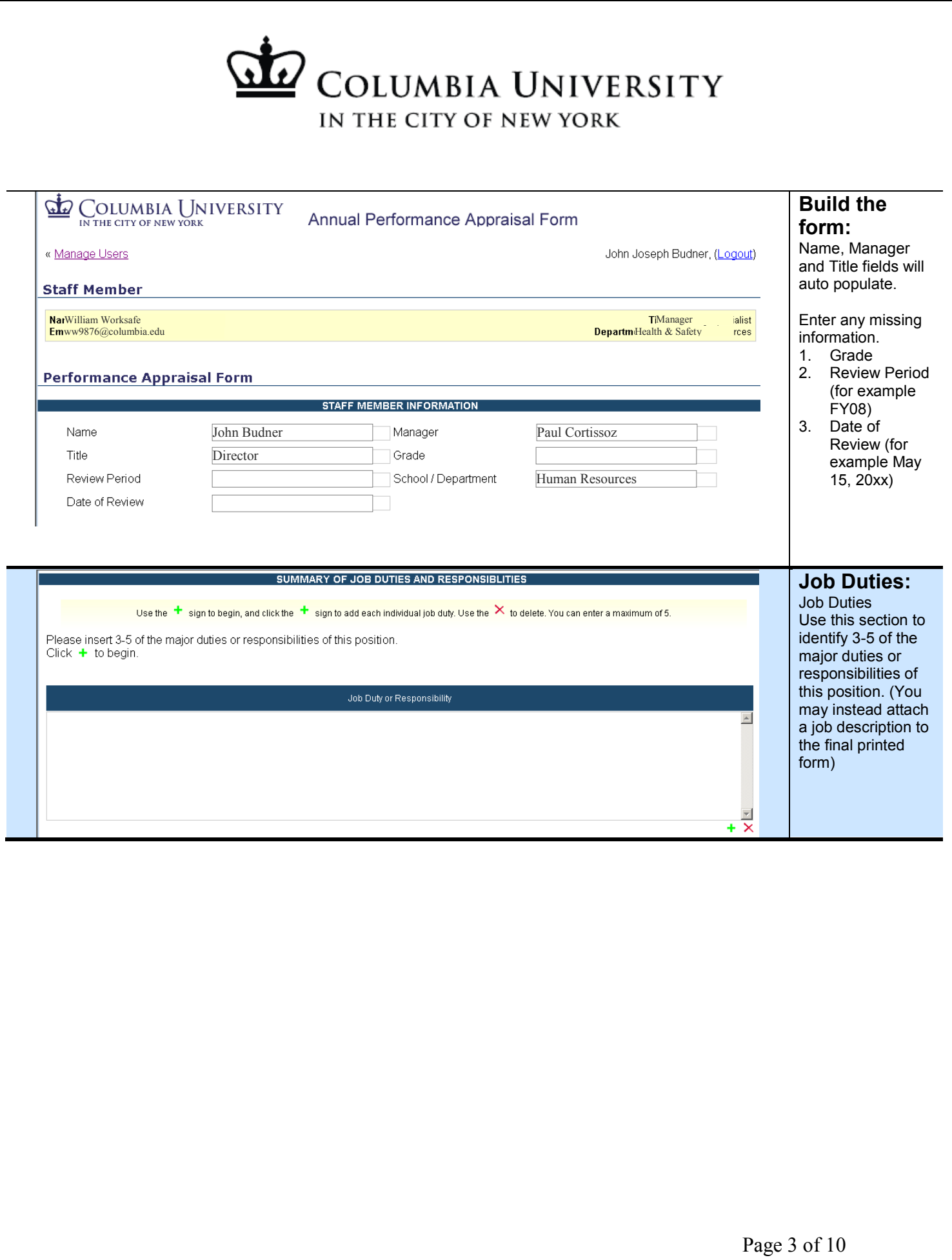

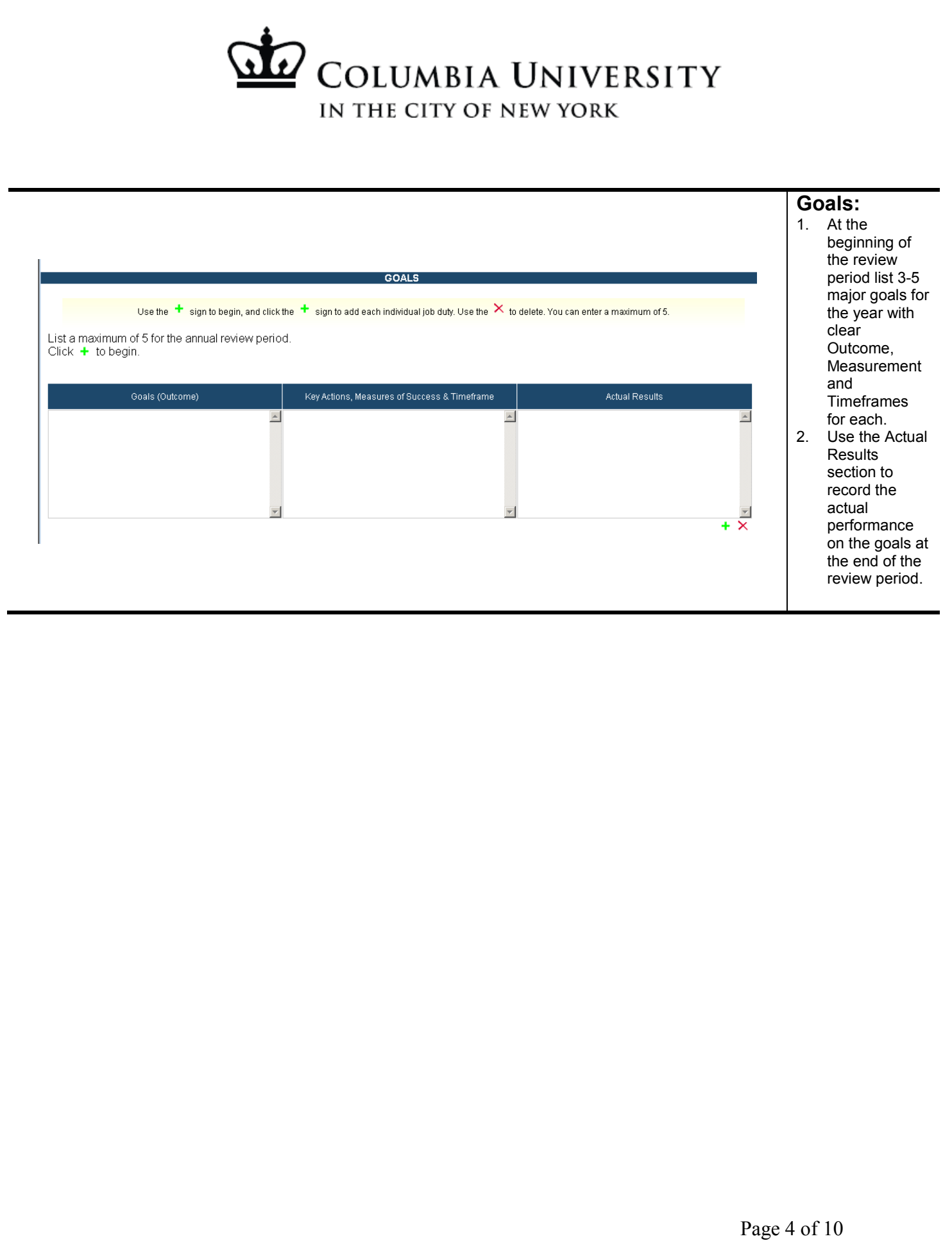

![](_page_4_Picture_107.jpeg)

Ŷ.

![](_page_5_Picture_73.jpeg)

![](_page_6_Picture_89.jpeg)

![](_page_7_Picture_64.jpeg)

![](_page_8_Picture_28.jpeg)

![](_page_9_Picture_0.jpeg)

## **Process for Using the Form for Final Appraisal at End of Review Cycle**

- 1. Manager conducts meeting(s) to have conversation with staff members about performance on previously stated goals.
- 2. Manager logs in and completes one Performance Appraisal for each staff member following instructions on pages 1-4 of this job aid.
	- a. OR staff logs in and completes their own appraisal and releases it to the manager for review.
- 3. When manager is finished with the appraisal and has had all necessary conversations with staff, he/she releases appraisal for review to staff member. **PLEASE NOTE:** It is not required to assign a final overall performance rating at this stage.
- 4. Staff member receives an automatic email stating that their review is available for commentary.
- 5. Staff member uses link in email to log in to their appraisal, reviews and makes any necessary comments or changes.
- 6. Staff member can save draft or release back to the manager for final review.
- 7. When released back to the manager, the manager receives an email indicating staff has released the appraisal back for their final review.
- 8. Manager logs in to finalize the appraisal and assign a final performance rating.
- 9. Manager clicks finalize and print and prints the appraisal.
- 10. Manager signs the appraisal.
- 11. Staff member signs the appraisal.
- 12. If needed, Senior level signature and one "Other" signature lines are available. (for example HR)
- 13. Manager files paper copy of appraisal.

## **Process for Using the Form for Goal Setting at Beginning of Review Cycle**

- 1. Manager meets with staff members to discuss goals for the year.
- 2. Manager has option to share the Performance Goals Job Aid Staff for Staff with staff members to have them start to write performance goals. (See CUHR website for job aid)
- 3. After all necessary conversations, manager or staff logs in using the steps on page one and completes the first two columns in the goals section.